Общество с ограниченной ответственностью Компания «Сервис ТВ – Инфо» ООО Компания «Сервис ТВ – Инфо»

# ДИСТАНЦИОННОЕ ГОЛОСОВАНИЕ

ДОКУМЕНТАЦИЯ, СОДЕРЖАЩАЯ ОПИСАНИЕ ФУНКЦИОНАЛЬНЫХ ХАРАКТЕРИСТИК ПРОГРАММНОГО ОБЕСПЕЧЕНИЯ И ИНФОРМАЦИЮ, НЕОБХОДИМУЮ ДЛЯ УСТАНОВКИ И ЭКСПЛУАТАЦИИ ПРОГРАММНОГО ОБЕСПЕЧЕНИЯ.

Листов 8

**Иваново, 2021**

# Оглавление

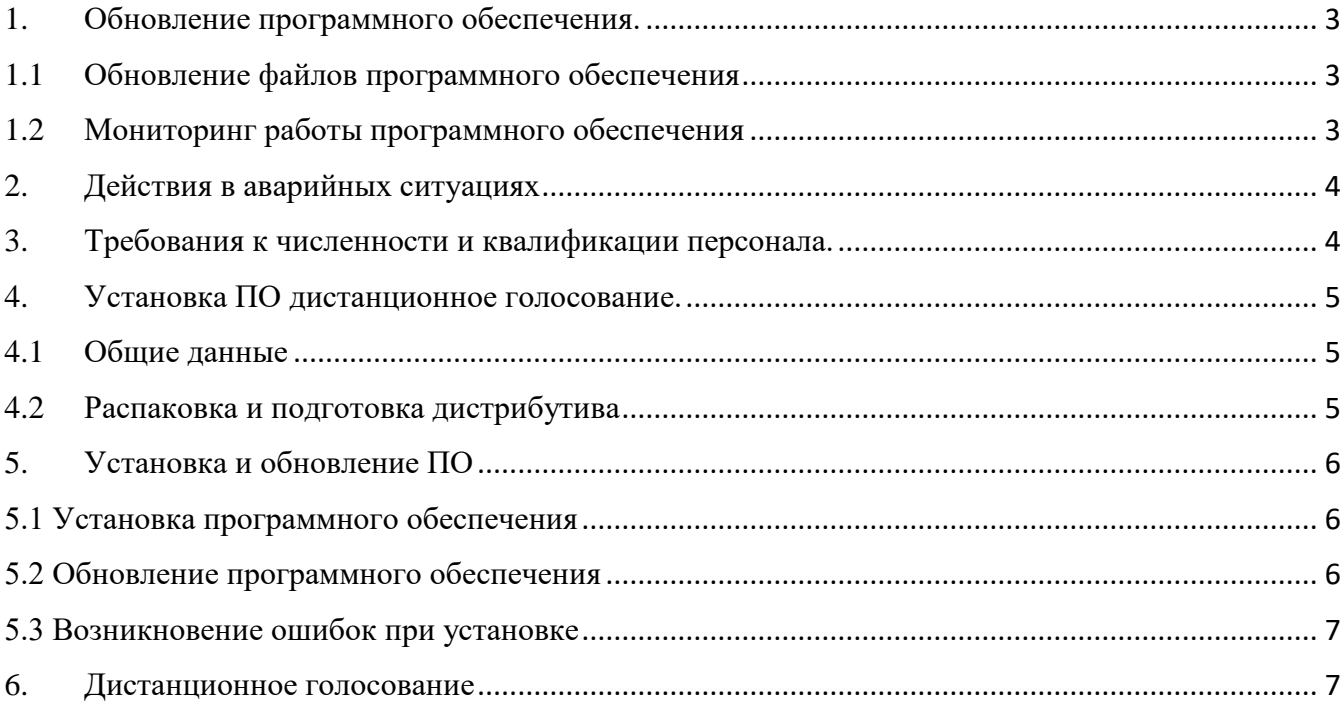

1. Обновление программного обеспечения.

# <span id="page-2-1"></span><span id="page-2-0"></span>1.1 Обновление файлов программного обеспечения

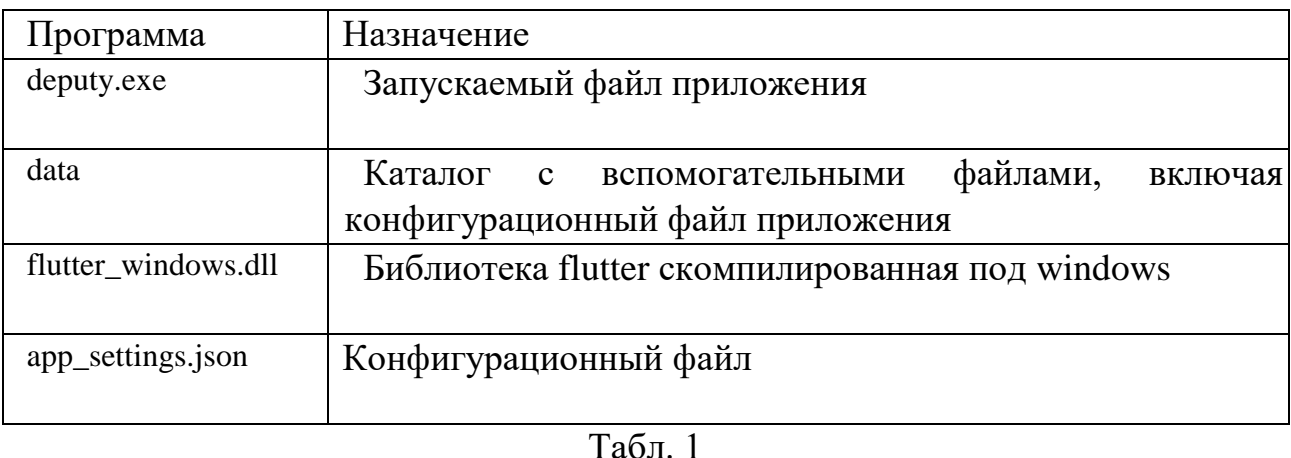

Обновление ПО производится путём замены соответствующих файлов на ПК см. табл. №1 и настройки конфигурационного файла **app\_settings.json**.

# <span id="page-2-2"></span>1.2 Мониторинг работы программного обеспечения

Мониторинг работы ПО в части загрузки ОЗУ, ЦП, объема доступной свободной памяти ПЗУ, системного ПО осуществляется визуально средствами мониторинга.

Визуально контролируется подключение к серверу АИС «Голосование» см. рис. No 1 1

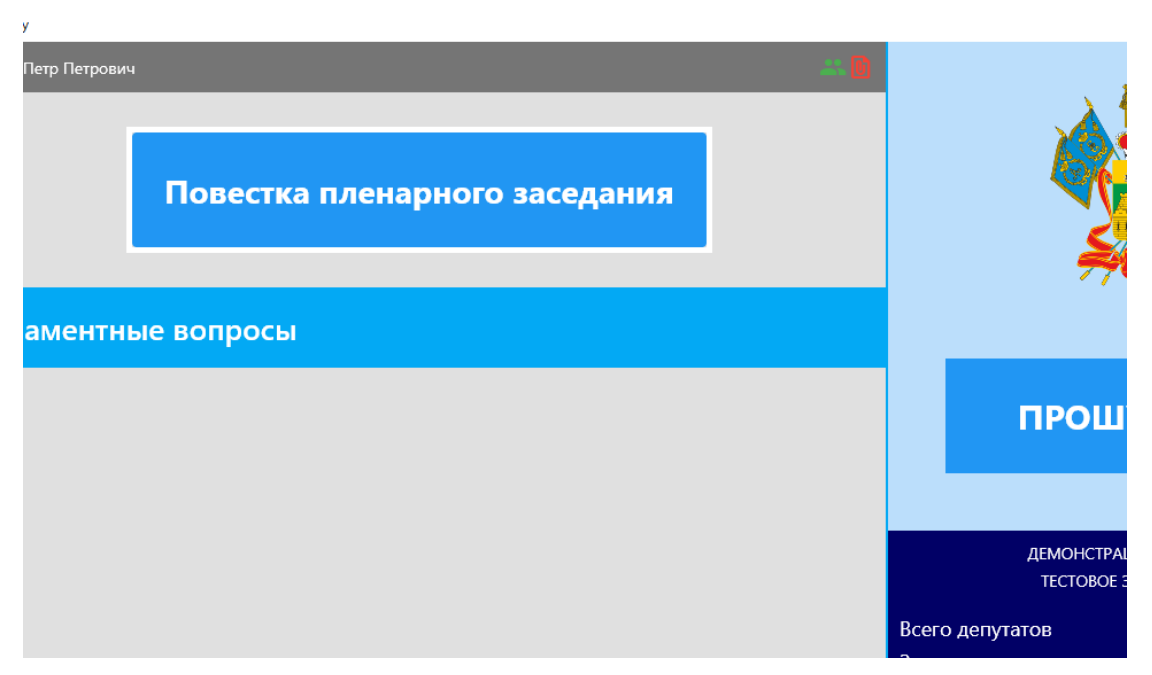

Рис №1.1

<span id="page-3-0"></span>Визуально контролируется отсутствие ошибок при выполнении команд приложения

# 2. Действия в аварийных ситуациях

В случаях отказа технических или системных программных средств, после восстановления их работоспособности должна быть произведена первоначальная установка программного обеспечения ПК.

# 3. Требования к численности и квалификации персонала.

Персонал, работающий с «Подготовкой и проведением заседаний»:

- <span id="page-3-1"></span>• Администраторы;
- Пользователи;

# **Администраторы.**

Персонал администраторской группы должен обладать следующей квалификацией:

- занимать должность в соответствии с должностными обязанностями, соответствующими задачам, решаемым при сопровождении ПО «Дистанционное голосование»;
- иметь образование, соответствующее занимаемой должности;
- пройти обучение у разработчика базового программного обеспечения «Дистанционное голосование» или иной организации, рекомендованной разработчиком, по курсу администрирования и сопровождения указанного ПО.
- Подготовка персонала должна проводиться до ввода системы в постоянную эксплуатацию. Администраторы должны быть ознакомлены с документом «Руководство администратора».
- Требования к количеству персонала отсутствуют.

# **Пользователи**

- иметь образование, соответствующее занимаемой должности;
- пройти обучение у разработчика базового программного обеспечения «Дистанционное голосование» или иной организации, рекомендованной разработчиком, по курсу администрирования и сопровождения указанного ПО.
- Требования к количеству персонала отсутствуют.

#### <span id="page-4-1"></span>4. Установка ПО дистанционное голосование.

#### 4.1 Общие данные

<span id="page-4-0"></span>Программное обеспечение дистанционное голосование работает под управлением системы Windows 7 и выше.

С установленным программным обеспечением клиента АИС «Голосования» deputy, скомпилированного под операционную систему Windows, внешний вид которой представлен ниже (рис №4.1)

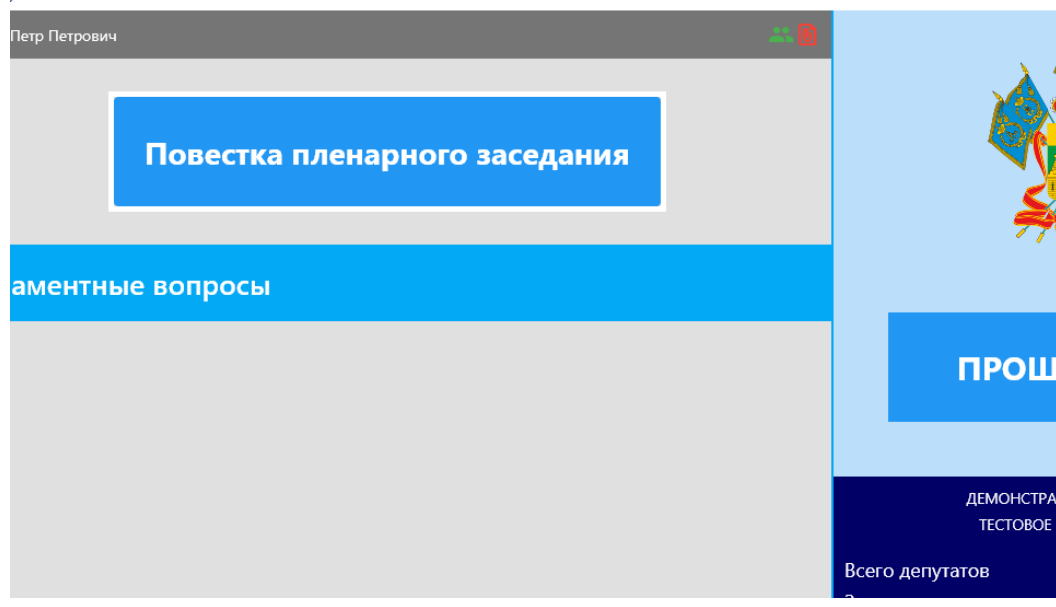

рис №4.1

#### <span id="page-4-2"></span>4.2 Распаковка и подготовка дистрибутива

Распаковка и подготовка дистрибутива представляет собой распаковку zipархива с содержимым скомпилированного под операционную систему Windows приложения deputy.

Создание папки проекта Deputy и перемещение в нее содержимого распакованного архива (см. рис 4.2)

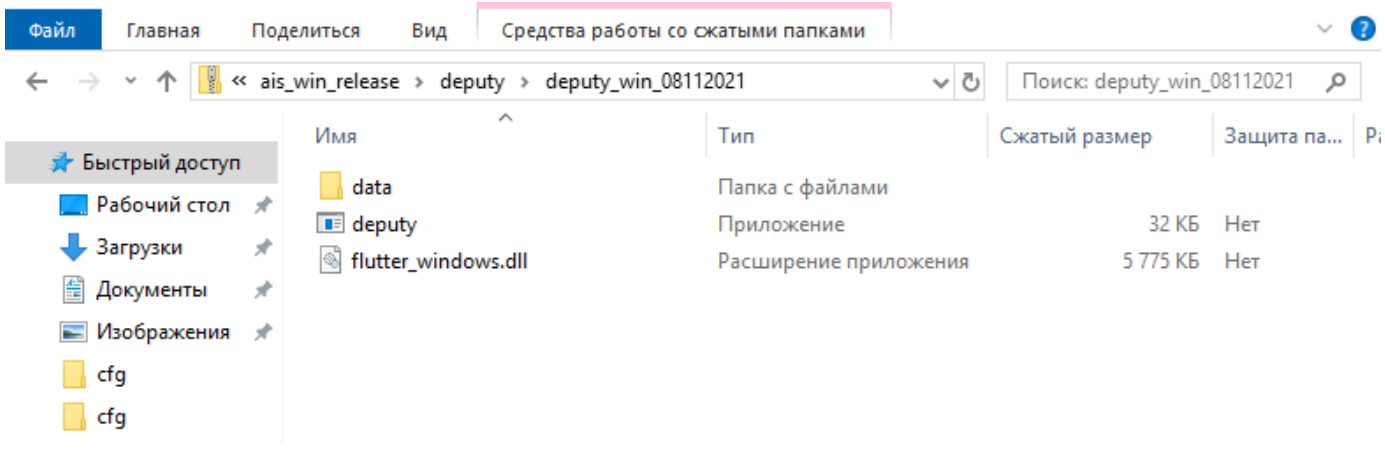

рис №4.2

# 5. Установка и обновление ПО

#### 5.1 Установка программного обеспечения

<span id="page-5-1"></span><span id="page-5-0"></span>1. После распаковки и подготовки дистрибутива необходимо перейти по пути: \data\flatter\_assets\assets\cfg\;

Открыть в текстовом редакторе файл **app\_settings.json** у установить актуальные параметры см. рис. №5.1:

**server** – актуальный адрес сервера АИС в формате ххх.ххх.ххх.ххх **ntp\_server** – актуальный адрес NTP сервера (синхр. времени) **http\_port** – http порт сервера АИС **ws\_port** – порт web сервера АИС auto reconnect – автоматическое восстановление соединения **reconnect\_delay –** интервал между попытками восстановления соединения **windows\_width** – ширина окна в пикселях **windows\_heigth** – высота окна в пикселях **screen\_width** – ширина экрана в пикселях **screen\_heigth** – высота экрана в пикселях **terminal\_id** – уникальный идентификатор депутата

2. После сохранения информации в файле конфигурации запускается исполняемый файл **deputy.exe** и проверяется соединение с сервером.

"server": "192.168.3.78", "ntp server": "pool.ntp.org", "http port": "27153", "ws port": "27154", "auto reconnect": "false", "reconnect delay": "10", "window width": "450", "window\_height": "750", "screen\_width": "1280", "screen height": "1024", "terminal id": "078"

Рисунок №5.1

#### 5.2 Обновление программного обеспечения

<span id="page-5-2"></span>Далее при обслуживании достаточно заменить содержимое папки проекта из полученного дистрибутива, сравнить новый конфигурационный файл. В случае, когда параметры конфигурационного файла остаются неизменными, достаточно <span id="page-6-0"></span>подменить его файлов с предыдущими настройками. В случае отличия параметров, необходимо повторно настроить конфигурационный файл.

# 5.3 Возникновение ошибок при установке

При возникновении ошибок:

- a) Ошибка отсутствия соединения с сервером АИС «Голосования». В данном случае необходимо обратиться к организатору сети для проверки доступности портов по указанному IP адресу, либо проверить работоспособность сервера АИС «Голосования»
- b) Ошибка приложения «Дистанционное голосование» не запускается, выдает окно с ошибкой, виснет. Требуется обратиться в техническую поддержку.

# 6. Дистанционное голосование

<span id="page-6-1"></span>После подключения к серверу АИС «Голосование» в процессе проведения заседания приложение позволяет выполнять две основные функции:

**Регистрация.** Выполните команду «Зарегистрироваться» в окне регистрации см. рис №6.1.

**Голосование.** В процессе проведения голосования, в соответствующем окне необходимо выбрать вариант голосования одной из команд: **«За», «Против», «Воздержался»** см. рис №6.2.

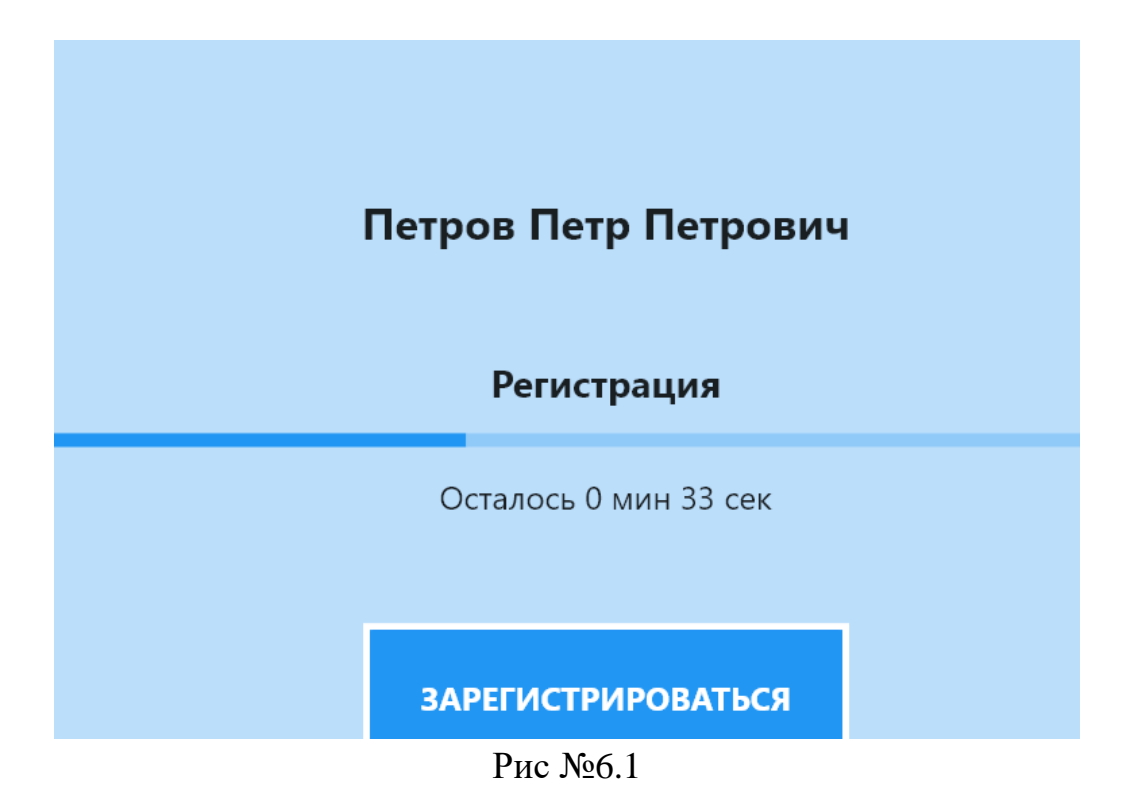

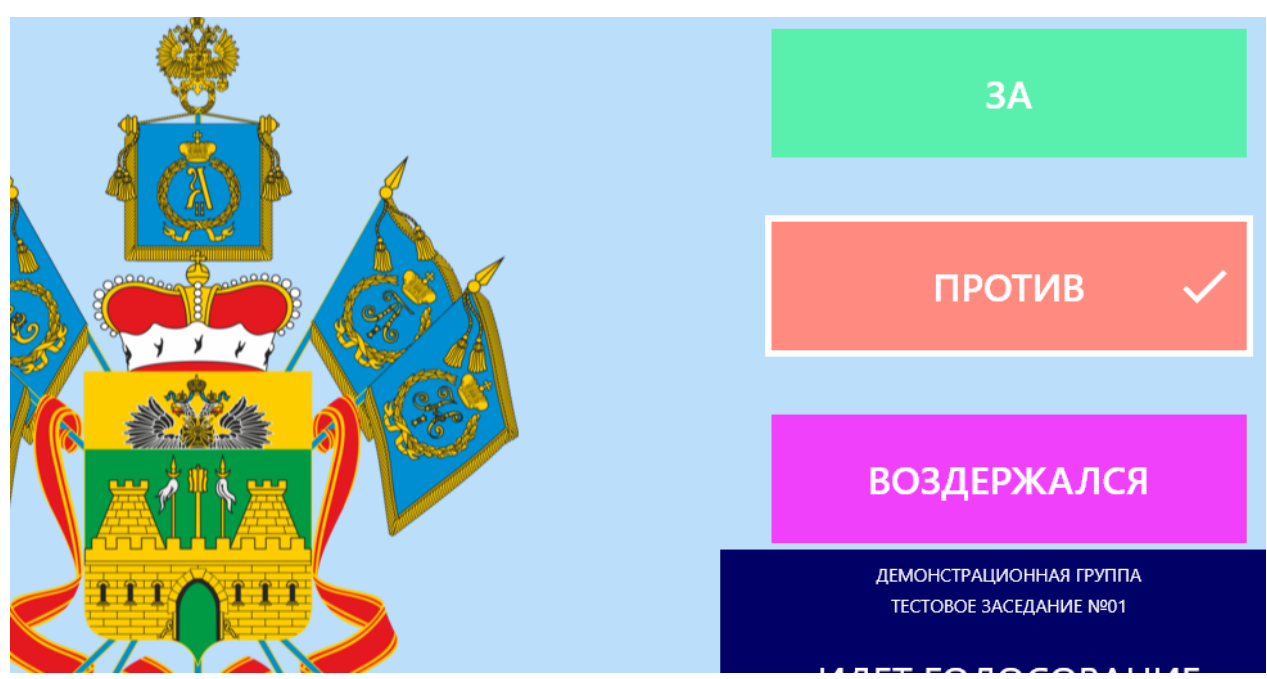

Рис  $N_2$ 6.2